無線網路疑難排解(FAQ)

Last Updated: **10/14/2014 09:00:15**

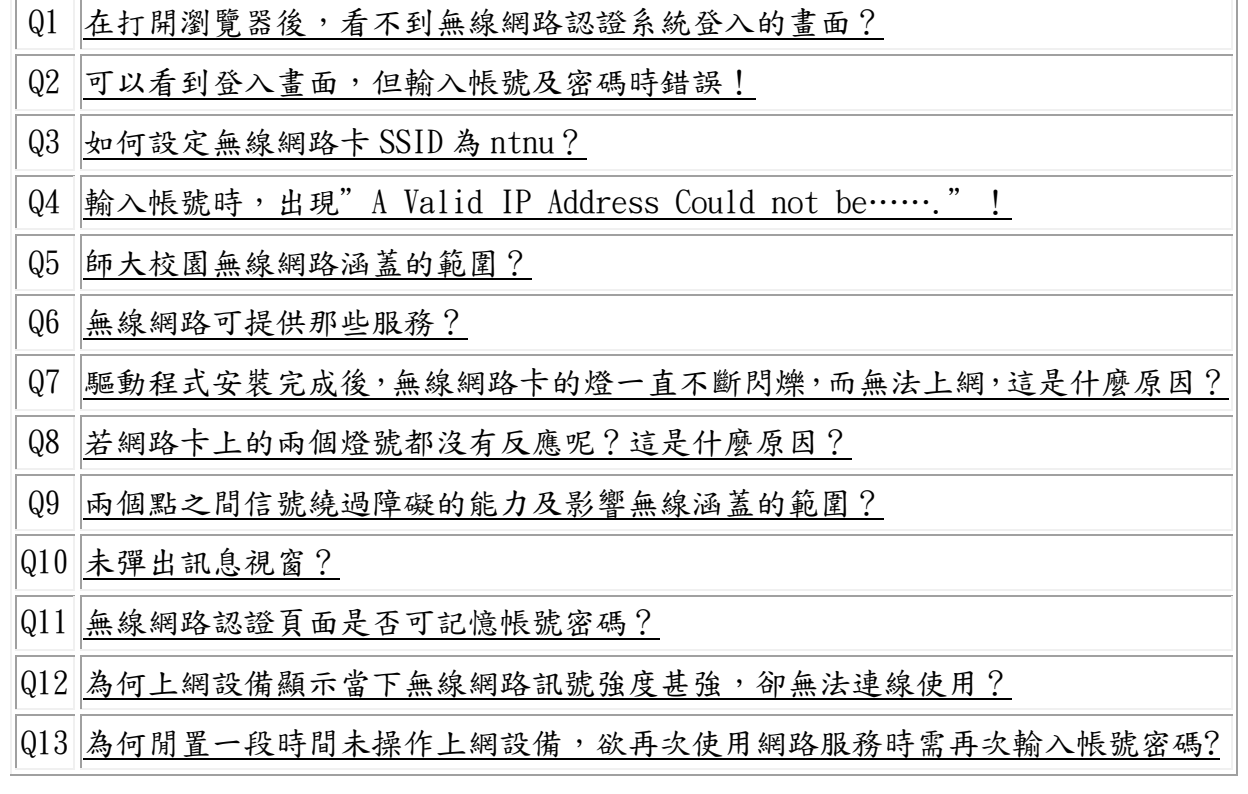

Q1:在打開瀏覽器後,看不到無線網路認證系統登入的畫面?

- A:1.請在瀏覽器(例如:IE、Google Chrome 或是 FireFox 等)的網址列輸入師大首頁的網址 http://www.ntnu.edu.tw,然後再按鍵盤上的【Enter】,看看是否會出現無線網路登入畫面。 若還是沒有登入畫面,則請繼續執行以下步驟。
	- 2.請確定是否在本校無線網路範圍內,請參考:

http://www.itc.ntnu.edu.tw/service1300.php 之無線網路使用範圍。

- 3. 在您的筆記電腦或手持設備之無線網路設定中,是否有搜尋到本校 SSID 為 ntnu,並查看無線 網路訊號是否在有效範圍內。
- 4. 然後再確定您的筆記電腦或手持設備是否有取得 172.16.X.X 的 IP Address,如下圖所示。
	- (1) 以 WindowsXP 為例:在【開始】→【程式集】→【附屬應用程式】→開啟【命令提示字 元】, 輸入 ipconfig /all,再按下鍵盤上的【Enter】。
	- (2) 以 Windows Vista / 7 為例:在【開始】→【所有程式】→【附屬應用程式】→開啟【命 令提示字元】,輸入 ipconfig /all,再按下鍵盤上的【Enter】。

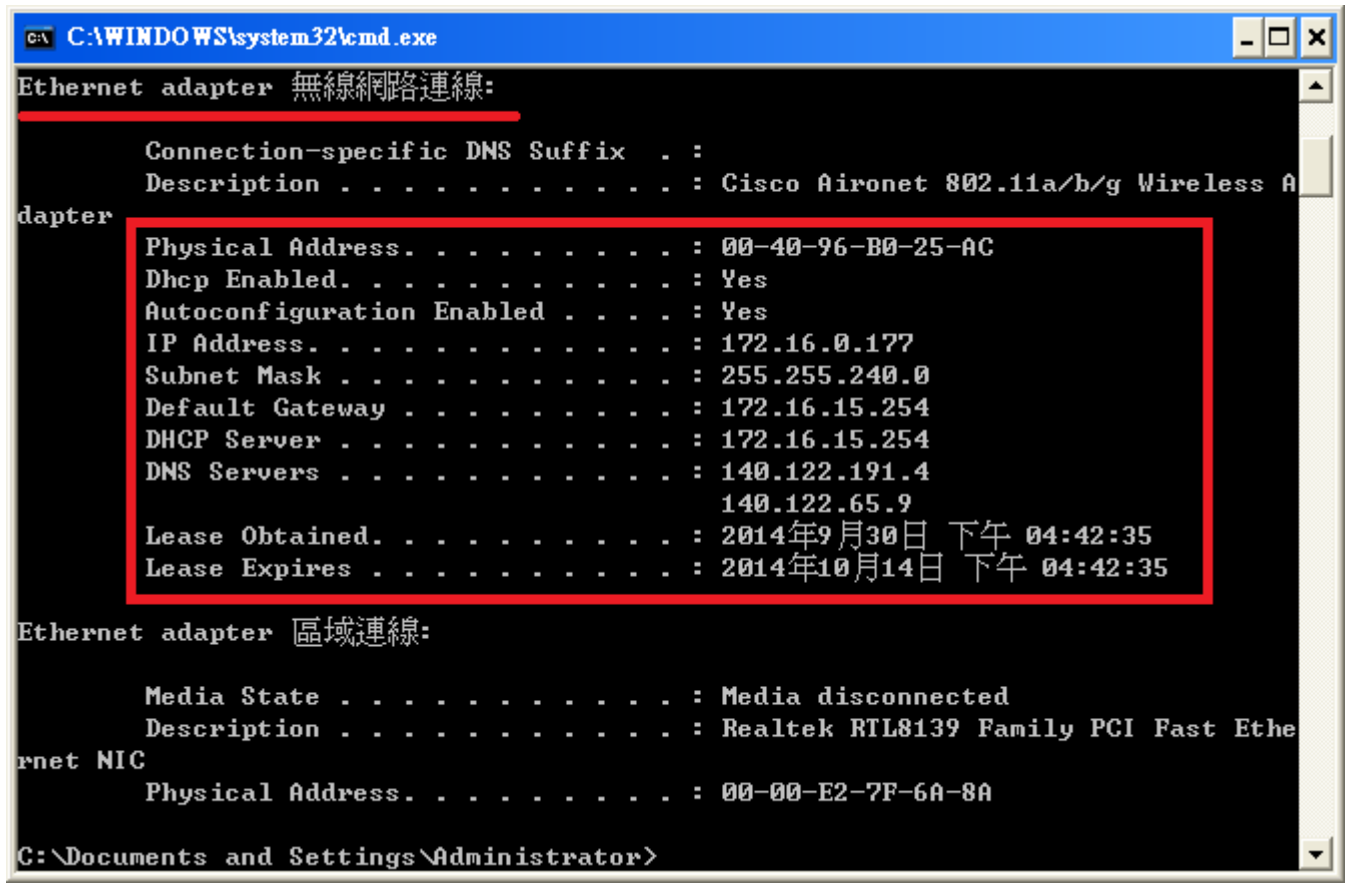

5. 如取得錯誤的 IP, 例如 IP: 192. 168. 1. 1 (即不是在 172. 16. X. X 的範圍), 請先釋放 IP, 重新取得 IP,如下圖所示,釋放的方式有

- (1) 以 WindowsXP 為例:在【開始】→【程式集】→【附屬應用程式】→開啟【命令提示字 元 】 , 輸 入 【 ipconfig /release 】 , 按 下 鍵 盤 上 的 【 Enter 】 , 然 後 再 輸 入 【ipconfig /renew】,再按下鍵盤上的【Enter】即可,大約等 10~15 秒後,然後 再使用第4項中所示再檢查一次,是否取得 172.16.X.X 的 IP 位址。
- (2) 以 Windows Vista / 7 為例:在【開始】→【所有程式】→【附屬應用程式】→開啟【命 令提示字元】,輸入【ipconfig /release】,按下鍵盤上的【Enter】,然後再輸 入 【ipconfig /renew】,再按下鍵盤上的【Enter】即可,大約等 10~15 秒後,,然 後再使用第4項中所示再檢查一次,是否取得 172.16.X.X 的 IP 位址。

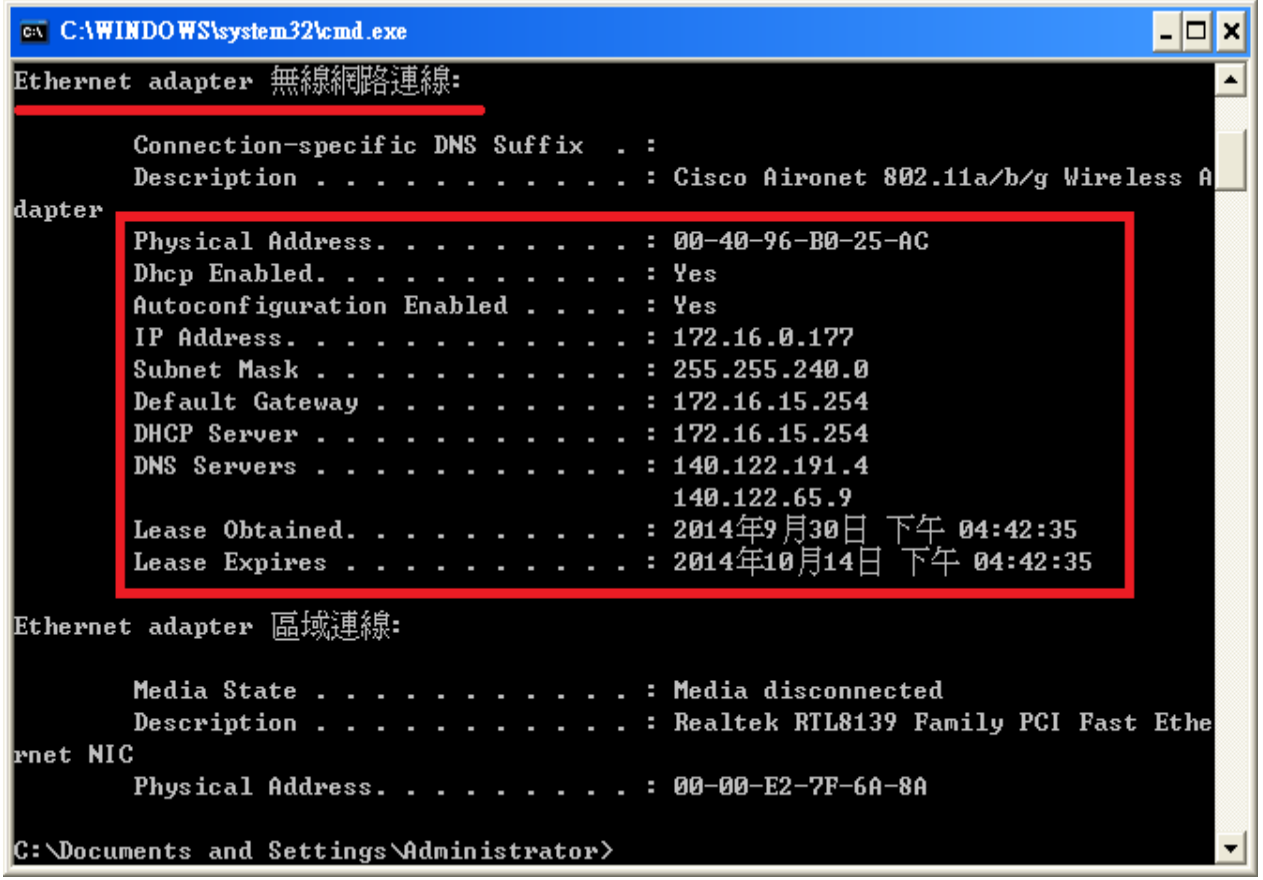

6. 若是重覆幾次仍未取得學校自動分配的 IP 位址以及手動輸入網址仍無法使用,可重新開機 或請檢查無線網路卡驅動程式是否安裝正確(Q8),並使用廠商所附無線網路偵測軟體,檢 查無線基地台訊號的強弱,若需要諮詢服務,請詳連絡方式。 http://www.itc.ntnu.edu.tw/service1300.php

Q2:可以看到登入畫面,但輸入帳號及密碼時錯誤!

- A: 1. 輸入帳號及密碼後,出現(Invalid name or password)時,表示你輸入的帳號或密碼有問題。
	- 2.您可以試著連結登入至 http://webmail.ntnu.edu.tw 或 http://iportal.ntnu.edu.tw/來測 試帳號是否有問題。
	- 3. 在 http://webmail.ntnu.edu.tw 之【帳號】及【密碼】欄位,輸入資訊中心所分發 Email 帳號及 密碼,並按下【登入】。

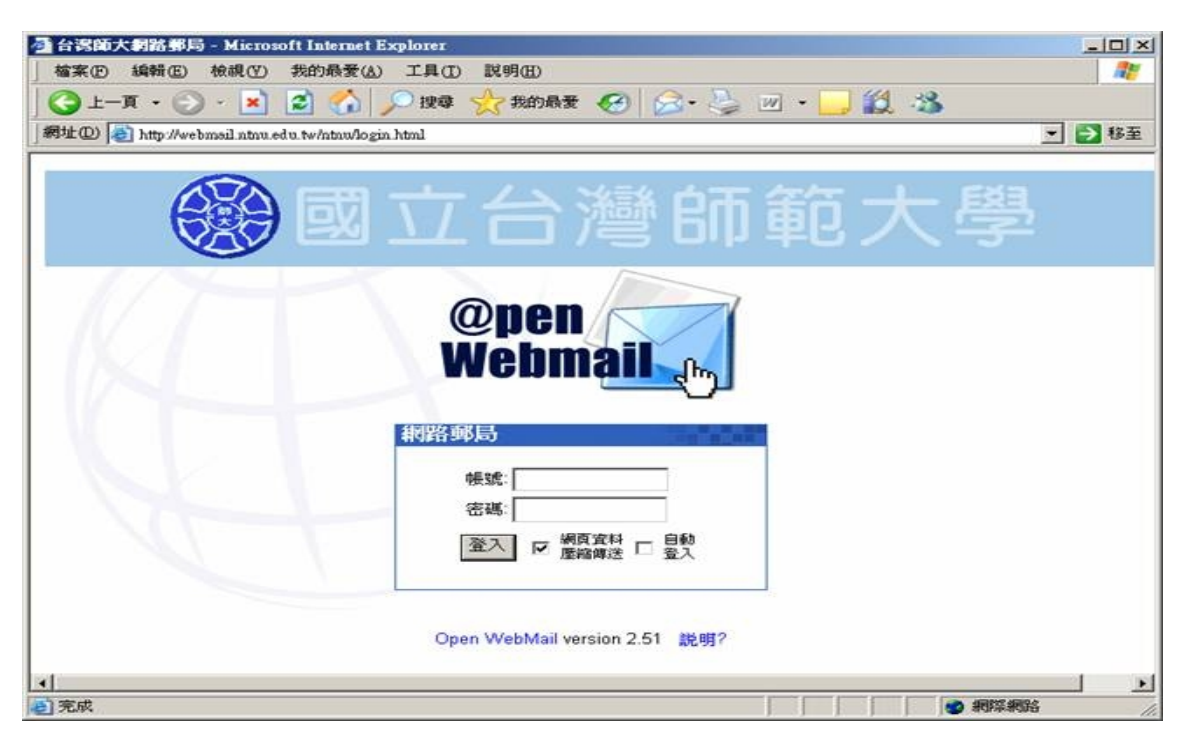

若你的帳號或密碼錯誤,如下圖所示。

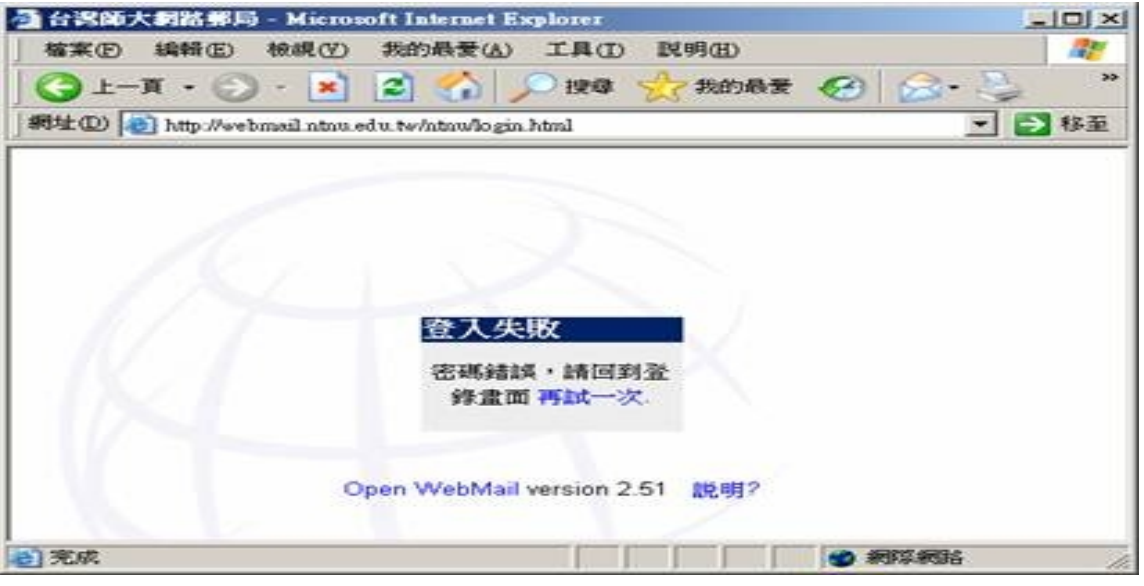

4.在 http://iportal.ntnu.edu.tw/之【帳號】及【密碼】欄位,輸入資訊中心所分發 Email 帳 號及密碼,並按下【登入】。

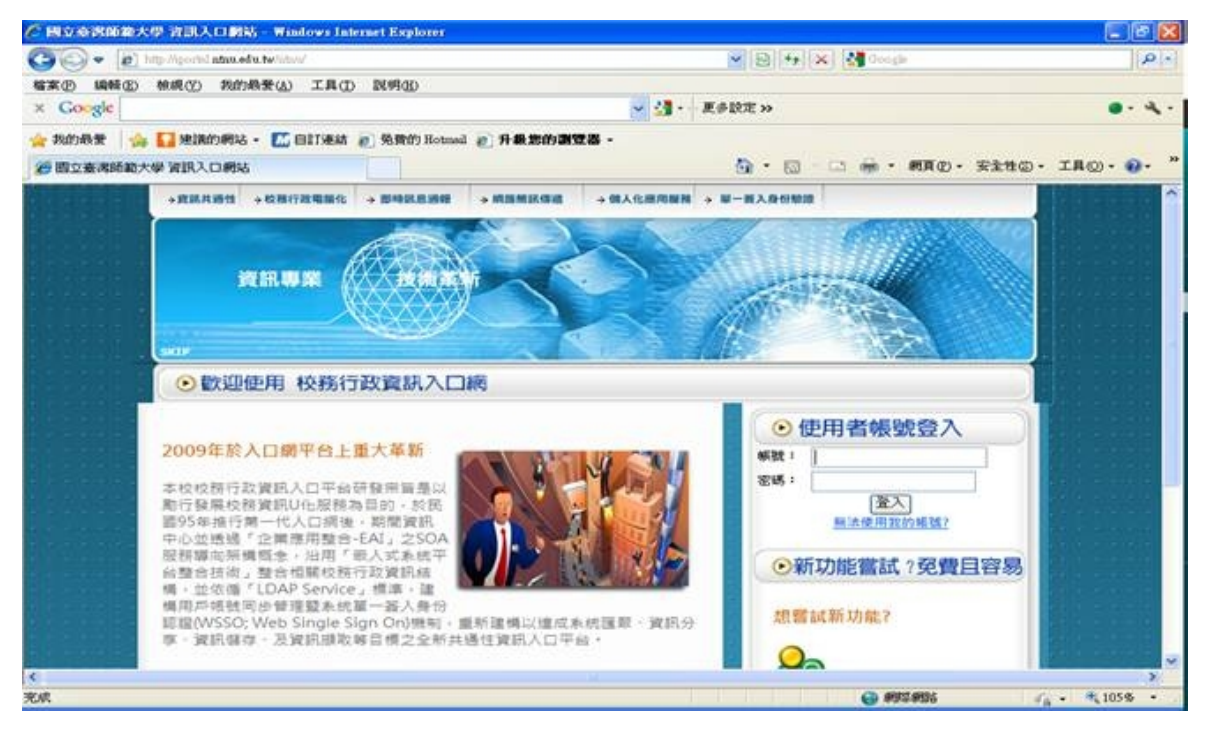

若你的帳號或密碼錯誤,如下圖所示。

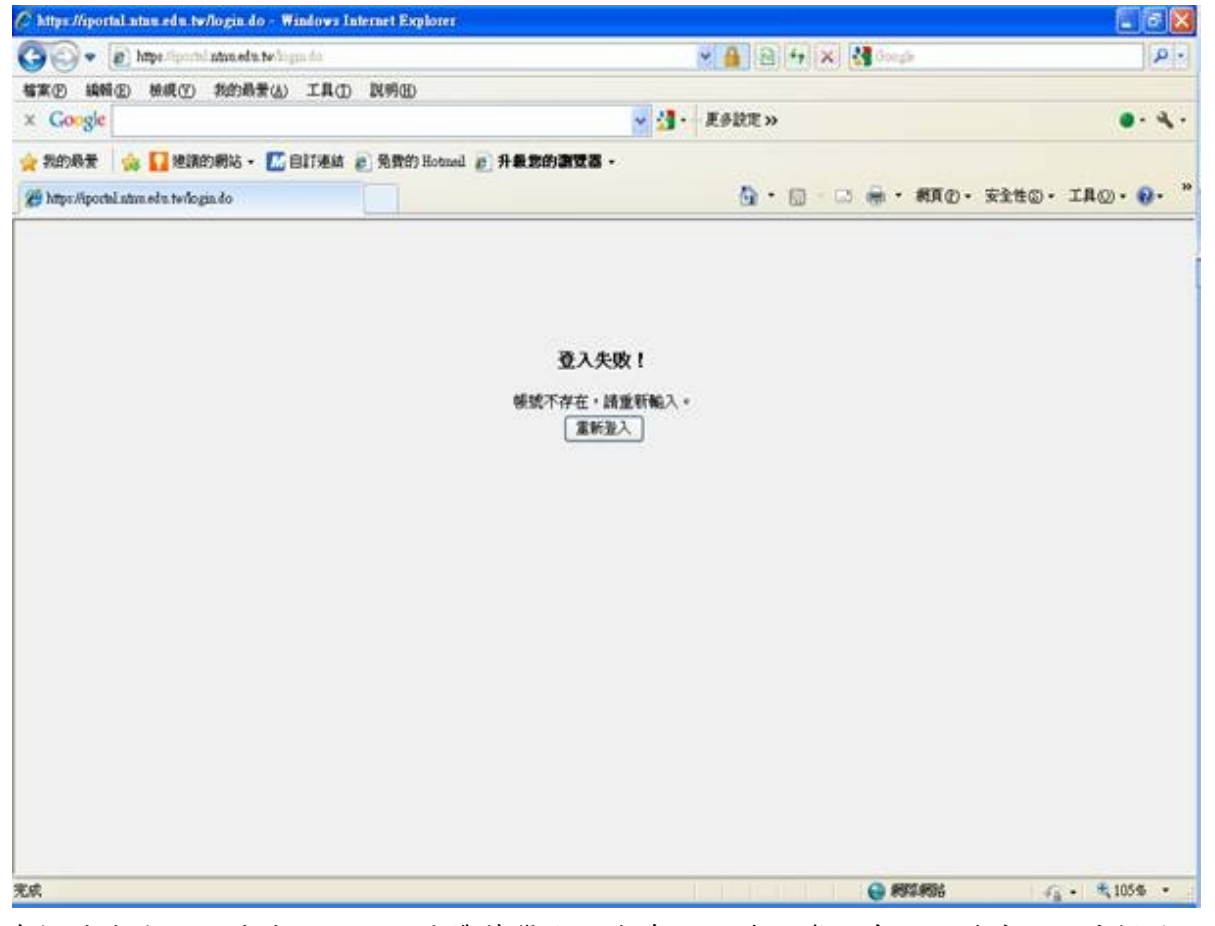

5.當帳號或密碼一直出現錯誤,請帶著學生證或身份證件至資訊中心服務窗口,重新更改密碼; 若需諮詢服務,請詳連絡方式,http://www.itc.ntnu.edu.tw/service1300.php。

Q3:如何設定無線網路卡 SSID 為 ntnu?

- A:一般來說,SSID 均可被電腦或手持設備自動搜尋到,有時會因為某些原因而搜尋不到,才利用手 動設定無線連線來做相關設定。
	- 1. 以 Windows XP 為例:

(1). 在【開始】→【控制台】→【網路連線】或是在【桌面】上→選擇【網路上的芳鄰】 按滑鼠右鍵→選擇【內容】,然後在【網路連線】圖示中→選擇【無線網路連線】按滑 鼠右鍵→選擇【內容】,如下圖所示。

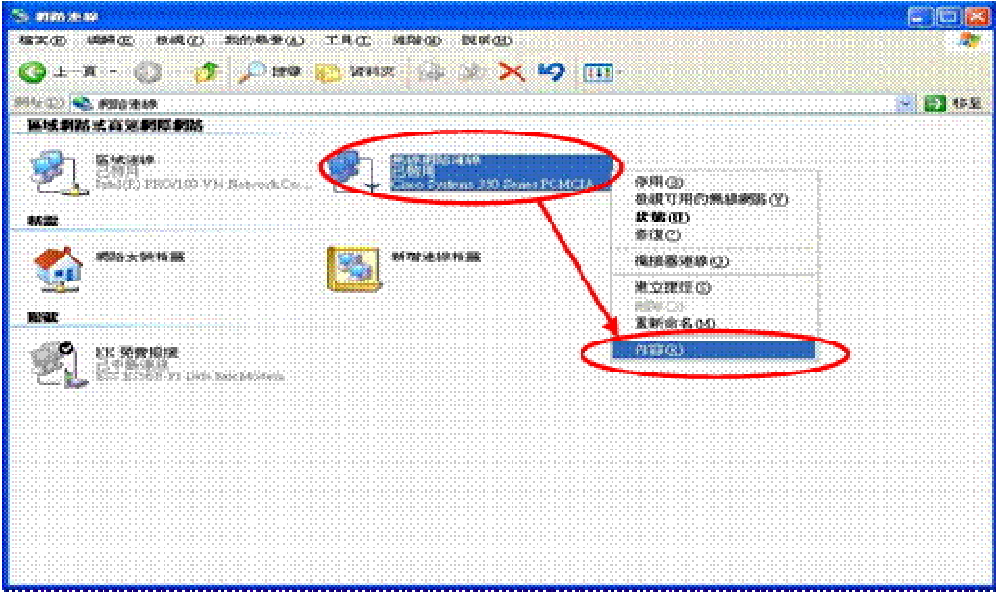

(2). 在選擇所使用的無線網路中,依據下圖所示步驟設定即可。在【一般】→【設定】→ 然後在無線網路卡中選擇【進階】→【SSID】→在"值"的位置輸入 ntnu,然後再按 【確定】。

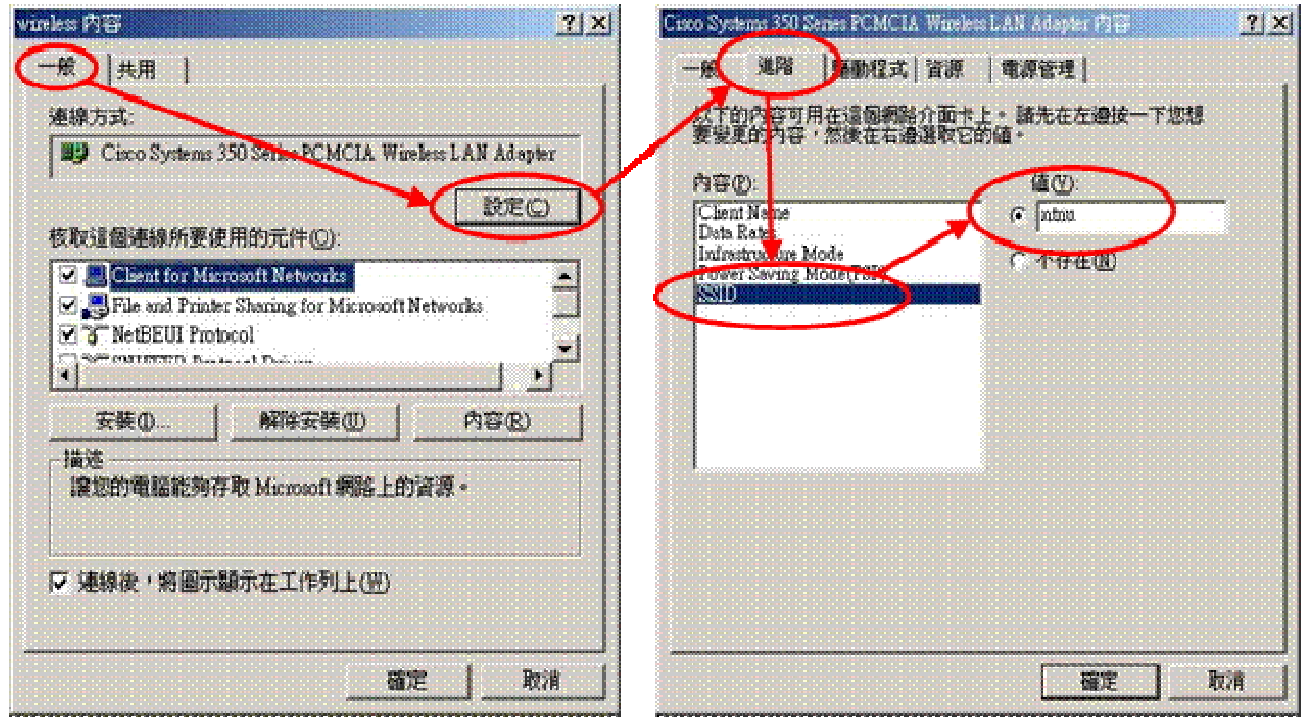

2. 以 Windows 7 為例(Vista 操作方式亦可參照此作法): (1)從左下角的【開始】→【控制台】→【網路和共用中心】或是在【桌面】上→選擇【網 路】按滑鼠右鍵→選擇【內容】→【管理無線網路】,如下圖所示。

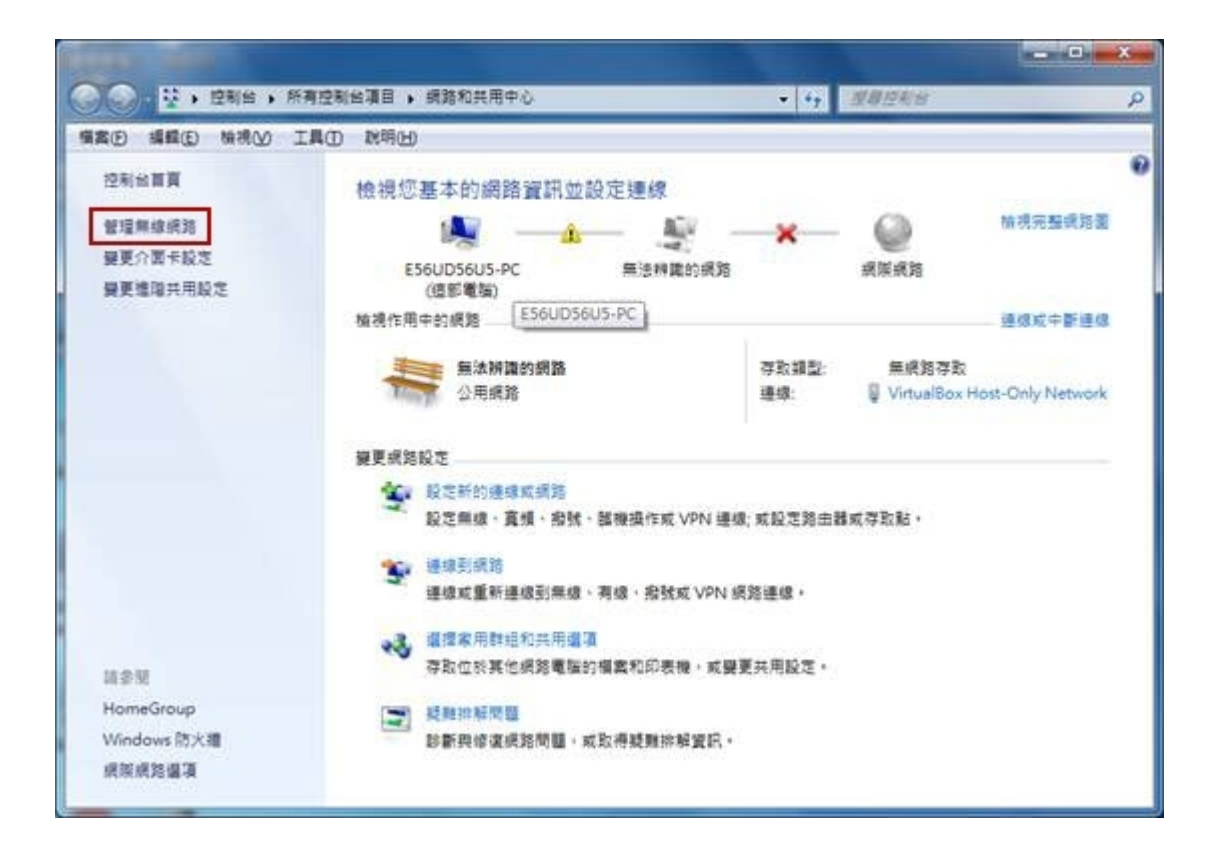

(2)選擇【新增】,由手動建立一個新的連線,如下圖所示。

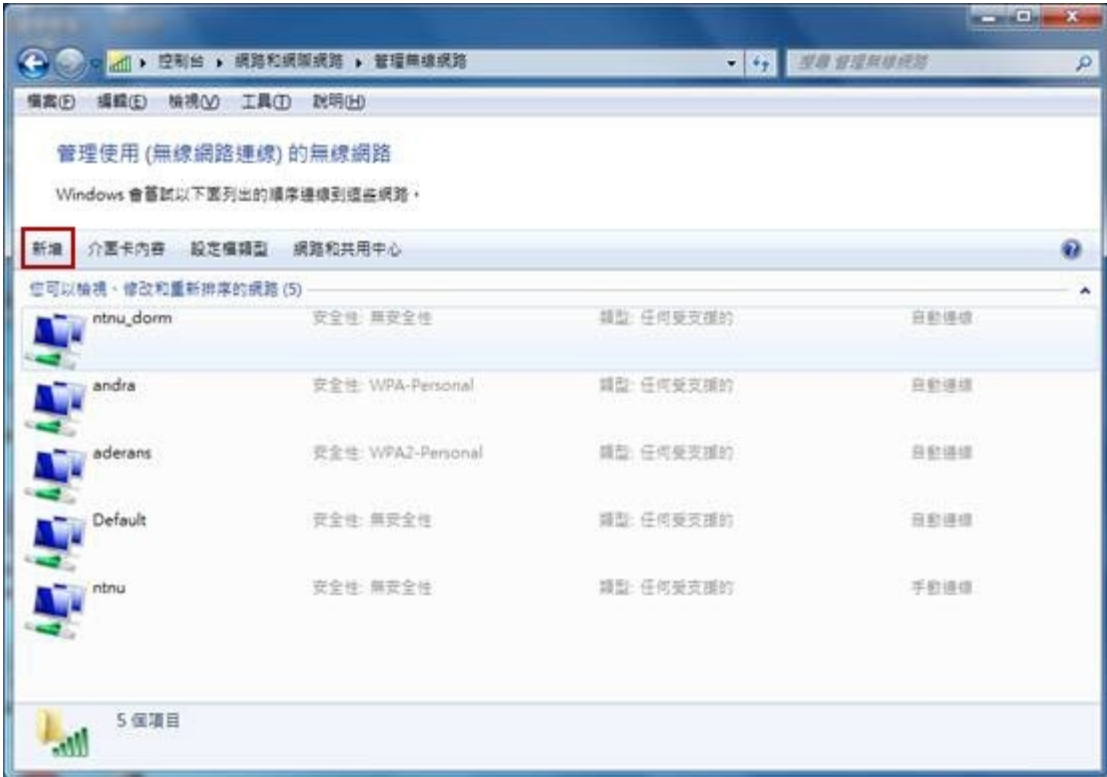

(3)選擇【手動建立網路設定檔】,即會自動跳到下一個視窗,如下圖所示。

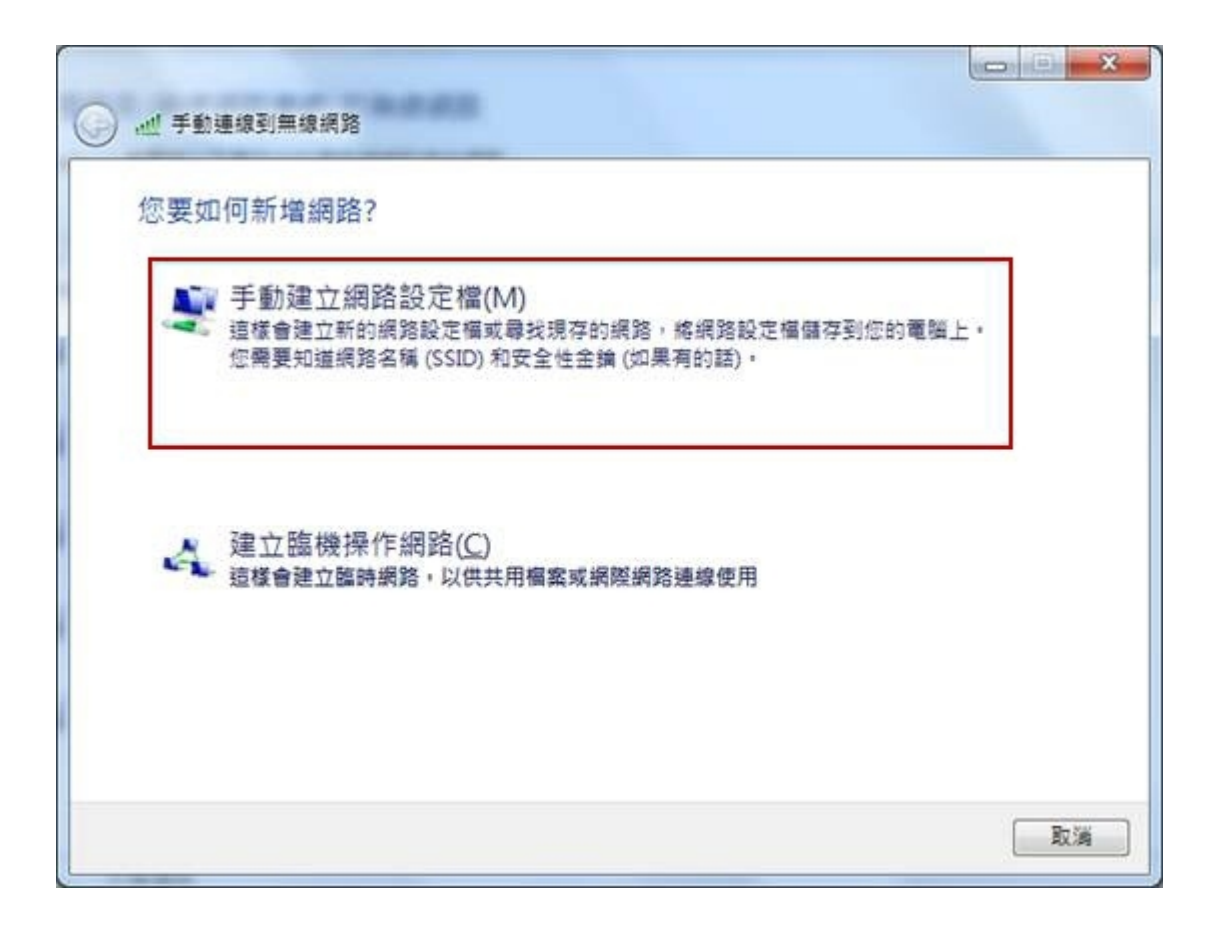

- (4)於【手動連線到無線網路】的視窗中,需輸入參數,輸入完畢後,按下一步,如下圖所 示。
	- ◎網路台稱(SSID):ntnu
	- ◎安全性類型:不驗證(開放)
	- ◎加密類型:無
	- ◎安全性金鑰:保持空白

◎自動啟動這個連線:建議打勾,如未勾,每次連線時須以手動方式連線。

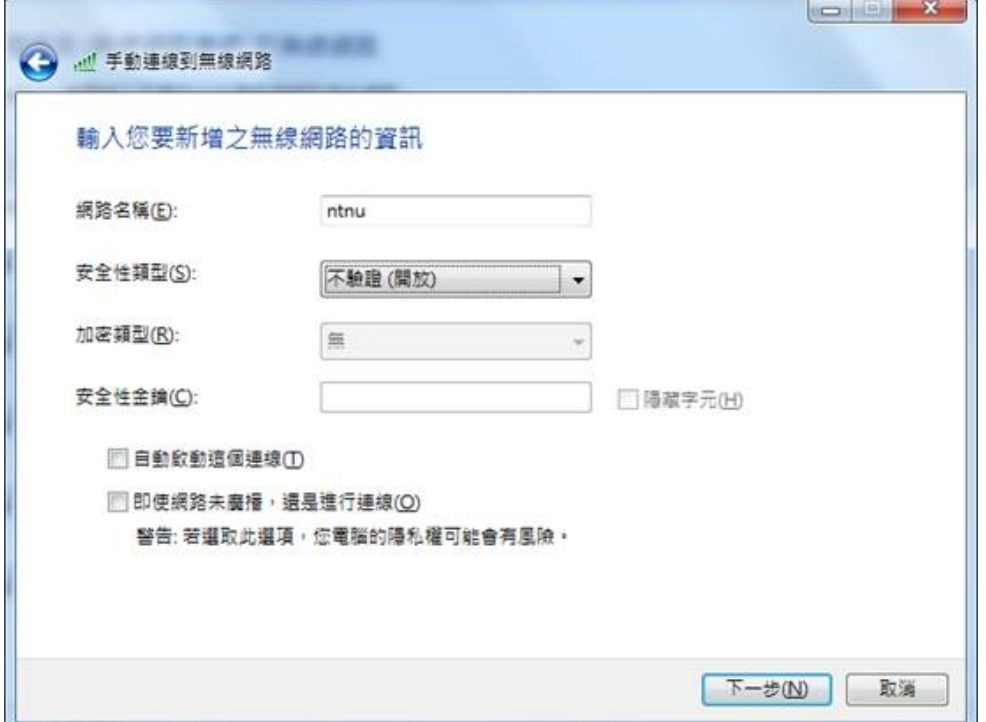

(5)當視窗顯示【已成功新增 ntnu】時,按一下【關閉】。 (6)於【網路和共用中心】的視窗中,選擇【連線到網路】,如下圖所示。

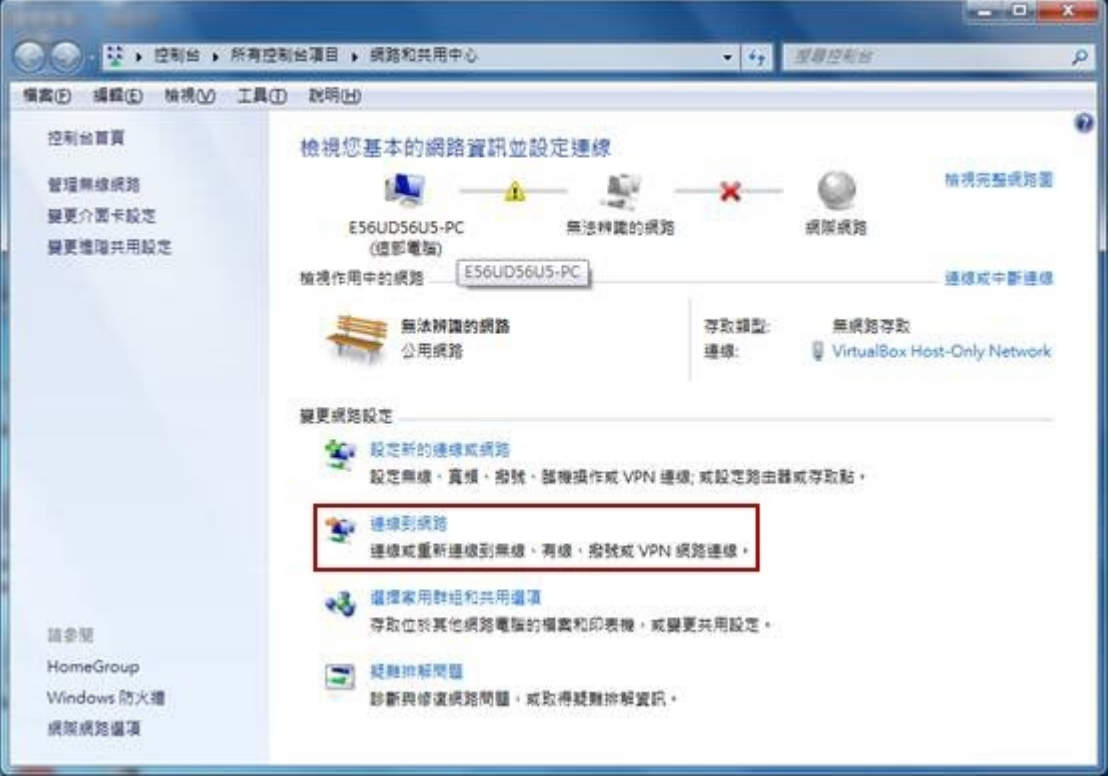

(7)確認【ntnu】下方是否為【已經連線】,本例在(4)的項次,並未勾選【自動啟動這個連 線】,如下圖所示,所以請按一下【連線】的按鈕,等10~15秒後,再循著 Q1 檢查您 的電腦或手持設備是否有拿到 IP。

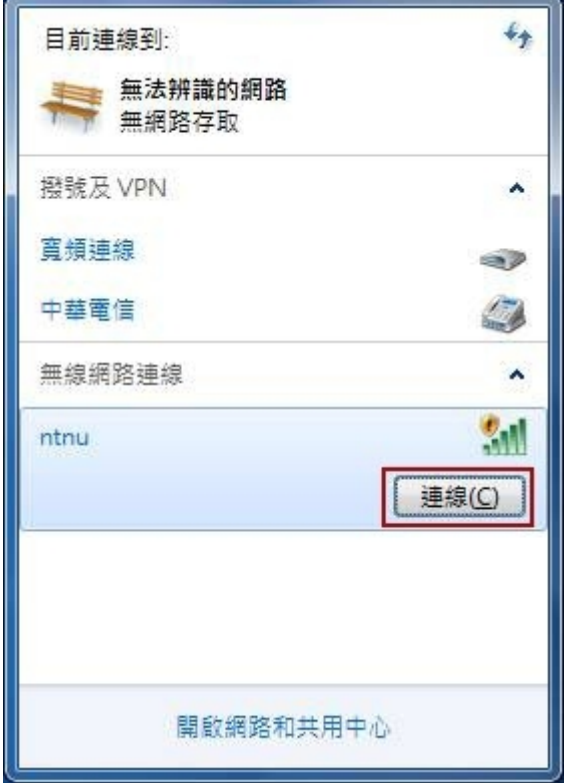

Q4: 輸入帳號時, 出現"A Valid IP Address Could not be……." !

A:這句話是告訴使用者,目前所拿到的 IP 位址是錯誤的,因為無線網路所使用的 IP 是以自動的方 式取得,因此設備有可能係以手動的方式設定 IP Address,比時請修改相關設定,並確定您的 電腦或手持設備是以自動方式取得 IP。

Q5:師大無線網路涵蓋的範圍?

A:請至 http://www.itc.ntnu.edu.tw/service1300.php 之無線網路使用範圍。

Q6:無線網路可提供那些服務?

A:原則上使用網路的方式,與有線的方式相同,例如可以瀏覽網頁查詢資料,收發 EMAIL,上 BBS( 電 子佈告欄),傳輸檔案,收看影片,上網購物…等。

Q7:驅動程式安裝完成後,無線網路卡的燈一直不斷閃爍,而無法上網,這是什麼原因?

A:正常情況下,會有一個燈持續亮著,另一個則會不規則閃爍。若兩個燈一起閃爍的話,可能是您 所在的區域沒有無線基地台,導致網路卡接收不到任何訊號。

Q8:若網路卡上的兩個燈號都沒有反應呢?這是什麼原因?

A:網路卡沒有正確的啟動,才會沒有任何燈號亮起。請檢查【控制台】→【系統】→【硬體】→【裝 置管理員】中,查看【網路卡介面】中→選擇你所使用的無線網路卡是否已啟動看看網路卡的驅 動程式是否有正常啟動,以及是否有硬體配備發生衝突的情況如下圖所示。若電腦裡有內建網路 卡,也請先將它停止功能試試,或許是它與無線網路卡發生衝突。

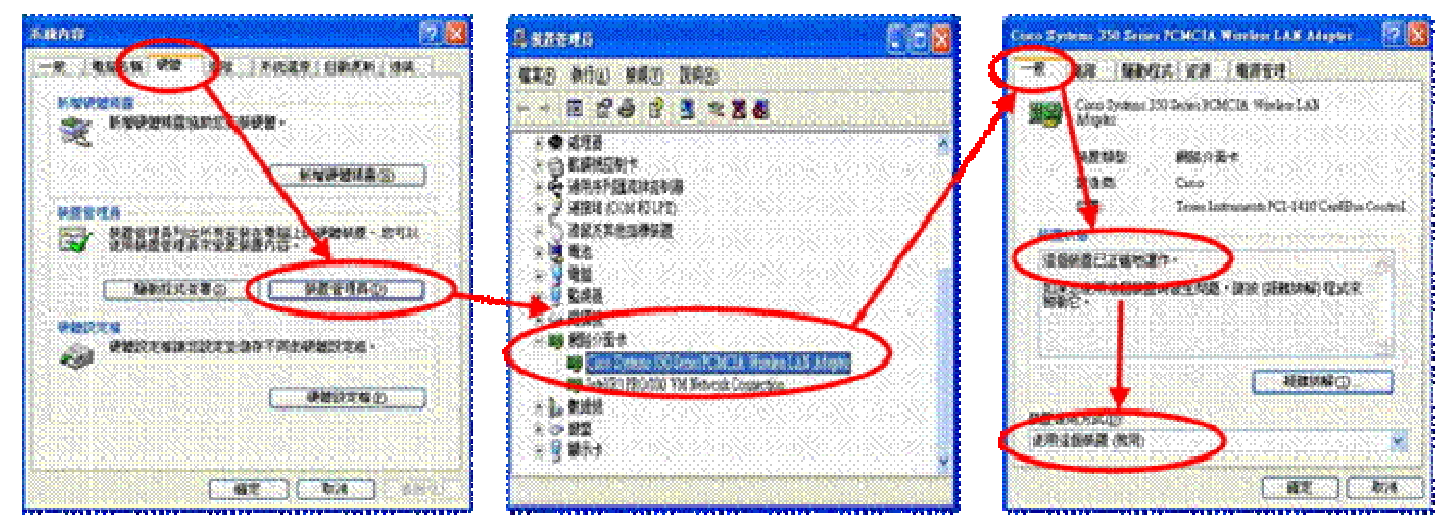

Q9:兩個點之間信號繞過障礙的能力及影響無線涵蓋的範圍?

A:除了鋼筋水泥牆、水泥牆或金屬屏障物外,大部份物質皆可穿透,但是穿透後的傳輸距離及功率 一定會受到影響;至於影響無線涵蓋的因素有建築物的結構與天線的方位(定位)、建築物的死角 及濕度。

Q10:未彈出視息視窗?

A:因大部份瀏覽器(如:IE、Google Chrome 或是 FireFox 等)及工具列(如 Google 工具列等)其預 設會將快顯視窗封鎖,如IE的「快顯封鎖程式 設定,Firefox的「封鎖彈出型廣告視窗(Pop-UP)」,

Google Chrome 的「彈出式視窗」等,此時需要調整瀏覽器或工具列的設定界面,勿勾選該選項 或關閉該功能,以利提示訊息彈出。

- Q11:無線網路認證頁面是否可記憶帳號密碼?
- A:認證頁面所輸入的帳號密碼可否被記憶,方便下次使用時不需重新輸入,係取決於使用者當下 所使用的瀏覽器功能,如 IE「自動完成」設定中的『表單上的使用者名稱和密碼』。經實測 Opera Browser 可正常記憶使用者帳號密碼,其他瀏覽器理論上只要開啟相關設定應亦可記憶。

Q12:為何上網設備顯示當下無線網路訊號強度甚強,卻無法連線使用?

A:由於影響無線網路使用之因素很多,例如連線使用時所在位置的無線訊號是否遭受阻隔、當時連 接於該基地台的使用人數及使用的網路服務,以及是否因在移動中使用無線網路或正好位於兩基 地台交接位置,而造成不斷切換所連接之基地台而產生漫遊問題等,都有可能對無線網路連線品 質造成影響。

Q13:為何閒置一段時間未操作上網設備,欲再次使用網路服務時需再次輸入帳號密碼?

A:學校無線網路服務有啟用閒置逾時自動登出機制,當使用者持續一段時間未傳輸任何網路封包時, 便會被自動登出,俾利無線網路資源保留給最需要的人,目前預設時間為4小時。